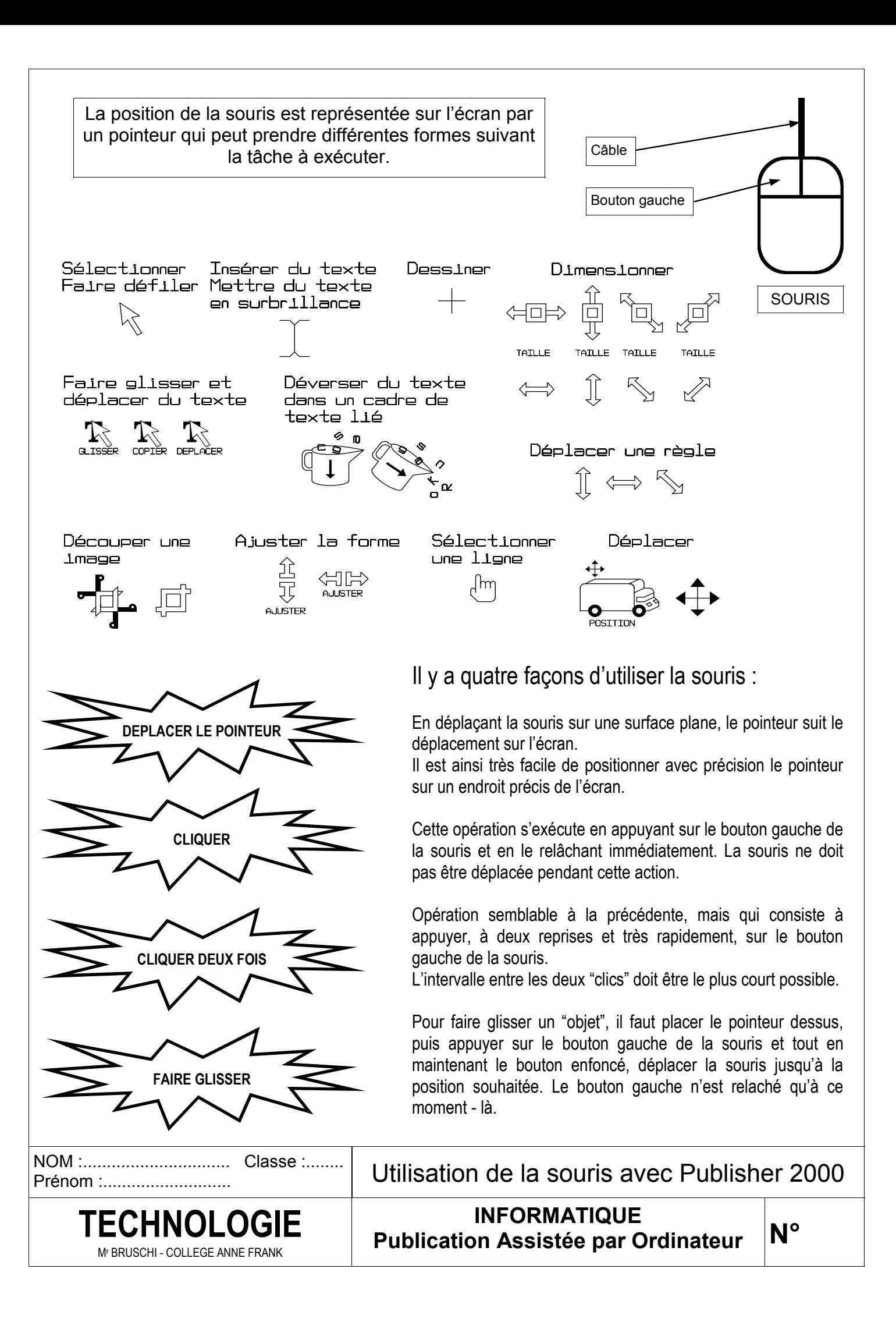

La barre située à gauche de la fenêtre du logiciel, présente les outils qui permettent d'insérer différents objets dans une composition : du texte, des images, des lignes, des formes, etc. Les barres de raccourcis, situées en haut de la fenêtre, présenteront des fonctions différentes selon l'outil choisi dans la barre de gauche.

#### **Compléter les cadres pour chaque icône de la barre d'outils. Pour cela, placer le pointeur de la souris sur l'icône (sans cliquer) et noter le texte qui s'affiche.**

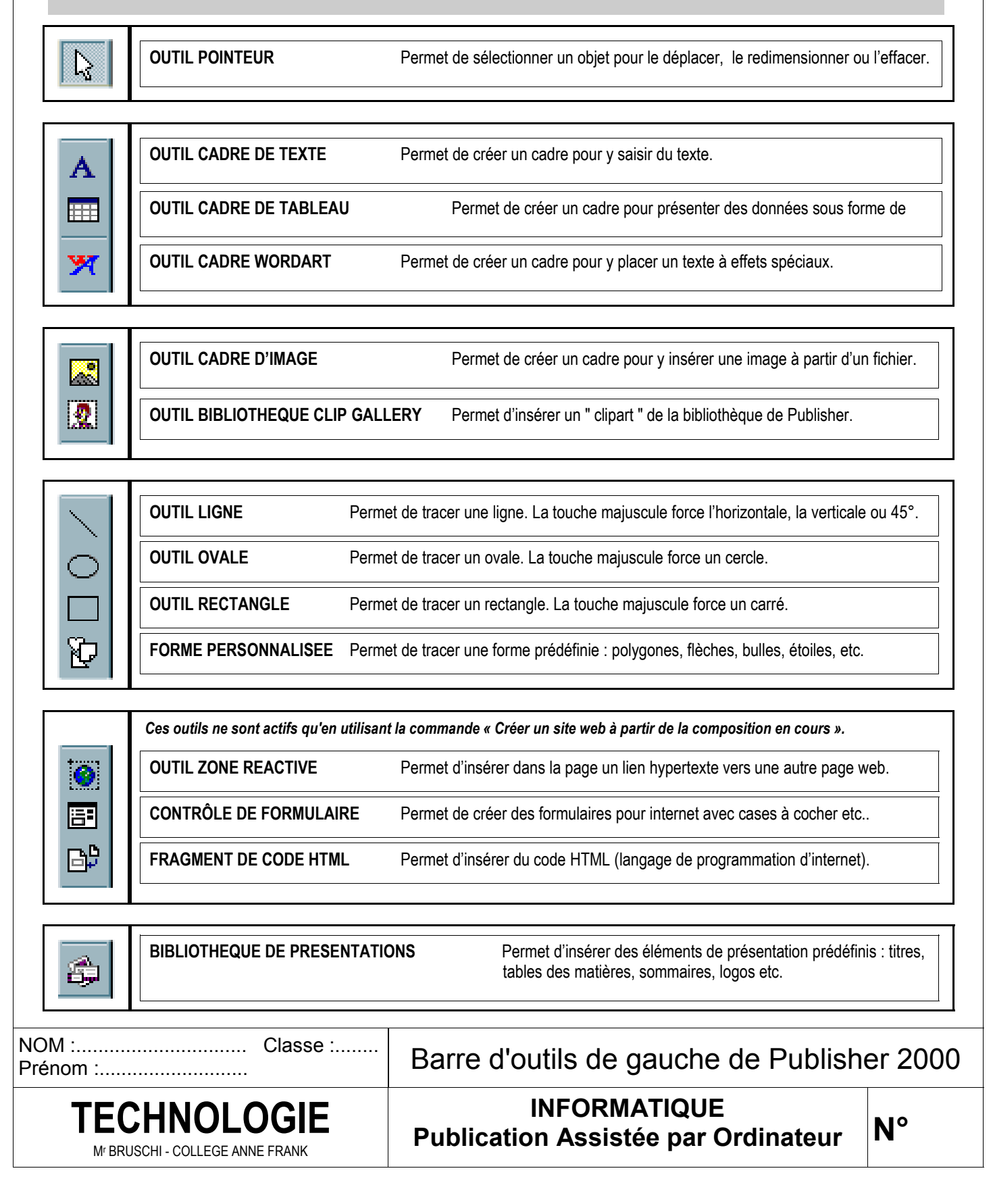

La barre située à gauche de la fenêtre du logiciel, présente les outils qui permettent d'insérer différents objets dans une composition : du texte, des images, des lignes, des formes, etc. Les barres de raccourcis, situées en haut de la fenêtre, présenteront des fonctions différentes selon l'outil choisi dans la barre de gauche.

#### **Compléter les cadres pour chaque icône de la barre d'outils. Pour cela, placer le pointeur de la souris sur l'icône (sans cliquer) et noter le texte qui s'affiche.**

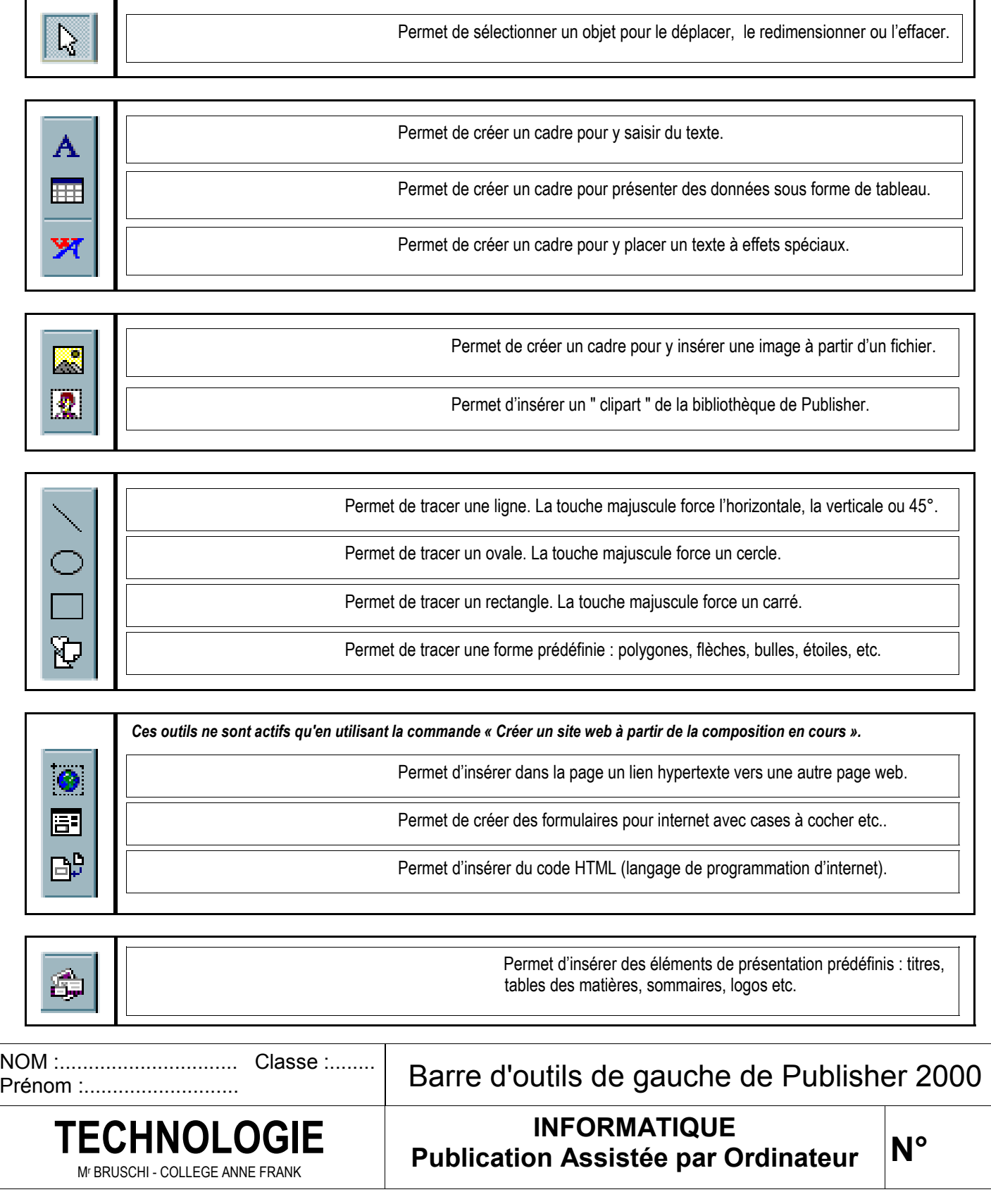

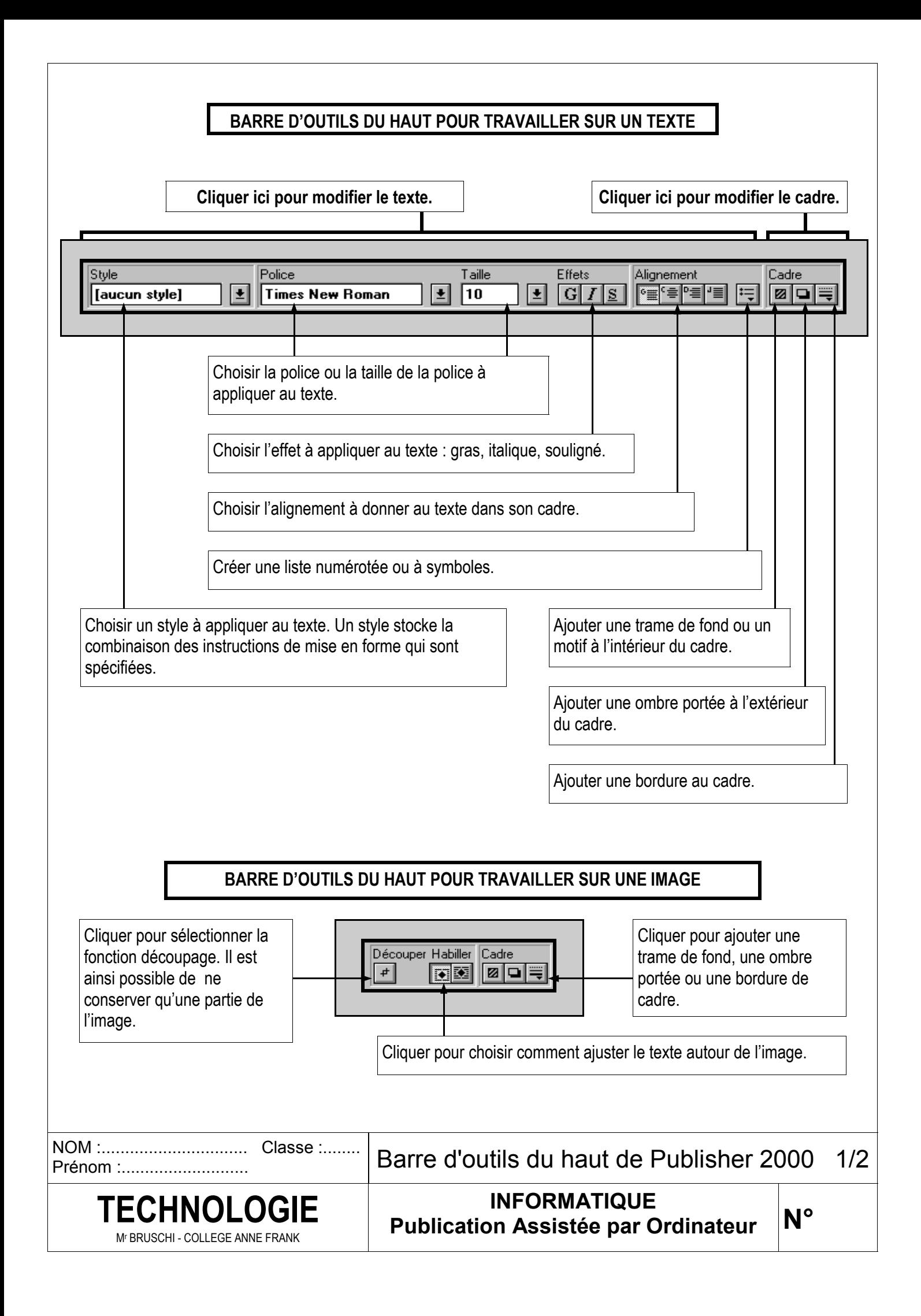

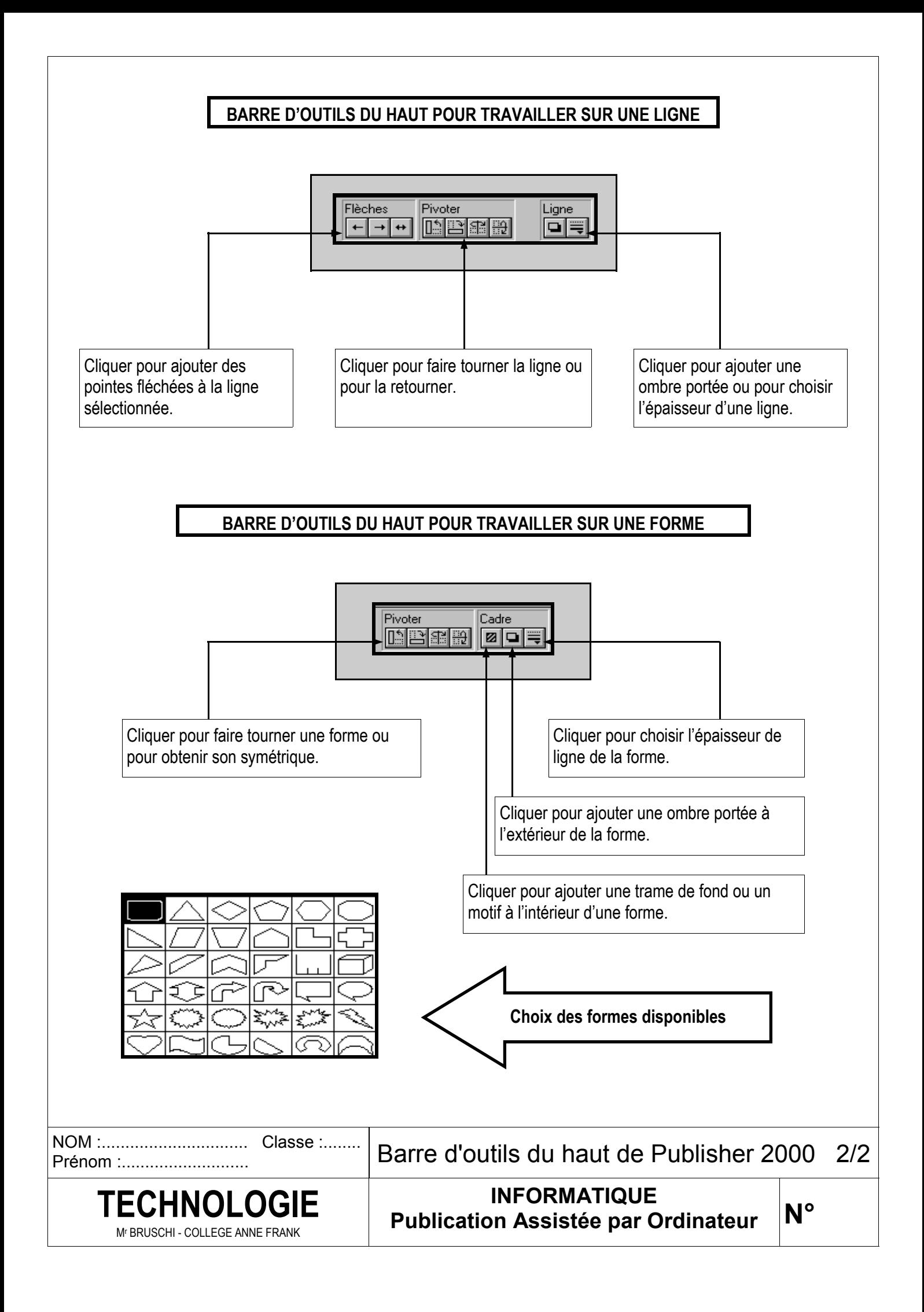

# **CREATION D'UN CADRE TEXTE**

### Pour créer un cadre texte :

- 1. Cliquer sur l'outil Texte  $\|A\|$ dans la barre d'outils à gauche de la fenêtre.
	- => le pointeur prend la forme d'une croix.
- 2. Positionner le curseur à l'endroit voulu (angle hautgauche du cadre).
- 3. Appuyer sur le bouton gauche de la souris et faire glisser le pointeur afin de dessiner le rectangle du cadre texte. Relâcher quand le cadre a la dimension voulue.
- 4. Vous pouvez à présent saisir le texte dans le cadre. *Remarque :*

*Le cadre pourra par la suite être déplacé et redimensionner pour l'ajuster au texte saisi.* 

### **CADRES DE TEXTE LIES**

Quand un texte ne tiens pas dans son cadre, un symbole  $\overline{A}$  apparaît en bas à droite du cadre.

Il est possible de déverser automatiquement l'excédent de texte dans un autre cadre texte.

## **Procédure :**

texte.

Créer un deuxième cadre texte dans lequel sera déversé le texte qui déborde du premier cadre.

Sélectionner le premier cadre texte. Cliquer sur l'outil « lier les cadres de texte » dans la barre de raccourcis du haut.

 $\oplus$ 

=> le pointeur se transforme en « cruche ». Cliquer avec ce curseur sur le deuxième cadre

=> le texte se déverse automatiquement dans ce cadre.

Le symbole  $\Box$  indiquant que la suite du texte est dans un autre cadre lié apparaît en bas du premier cadre.

Le symbole  $\leftarrow$  indiquant que le début du texte est dans un autre cadre apparaît en haut du deuxième cadre.

*Remarque : Pour annuler la liaison entre deux cadres de texte, choisir l'outil « dissocier les cadres de texte »* 

*et cliquer sur le premier cadre.* 

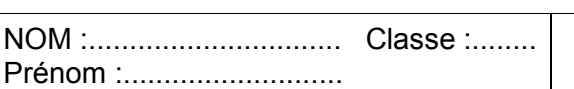

Les cadres textes de Publisher 2000

**INFORMATIQUE Publication Assistée par Ordinateur TECHNOLOGIE** 

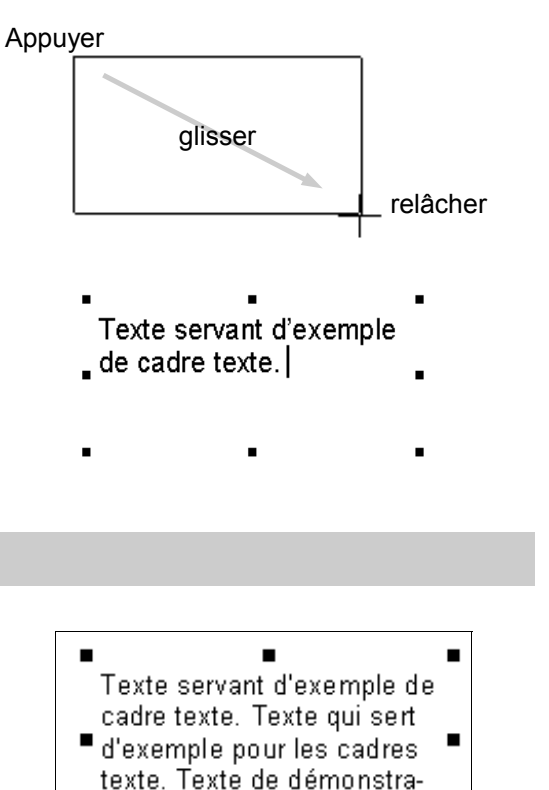

 $A$ ...

Premier cadre ne pouvant contenir tout le texte :

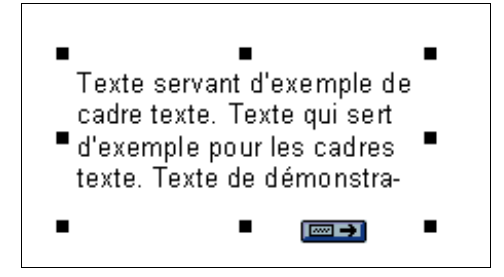

Deuxième cadre recevant la suite du texte :

 $\epsilon$  m  $\epsilon$ tion. Texte de remplissage. Ce cadre est rempli d'un texte de remplissage. Ce texte ne sert ■ qu'à remplir le cadre texte. Il ne sert vraiment que d'exemple pour les manipulations sur les cadres texte.

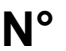

Mr BRUSCHI - COLLEGE ANNE FRANK

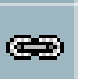

WORDART est une fonction disponible sous Word, Publisher et d'autres logiciels. Elle permet de donner un effet spécial (aspect artistique) à un caractère, un mot ou un groupe de mots.

WORDART est très utilisé pour mettre en valeur un titre, créer une page de garde, réaliser une affiche, etc, … C'est un outil incontournable de la PAO (Publication Assistée par Ordinateur).

Exemple d'utilisation de WordArt. (ci-contre)

PROCEDURE D'UTILISATION DE WORDART.

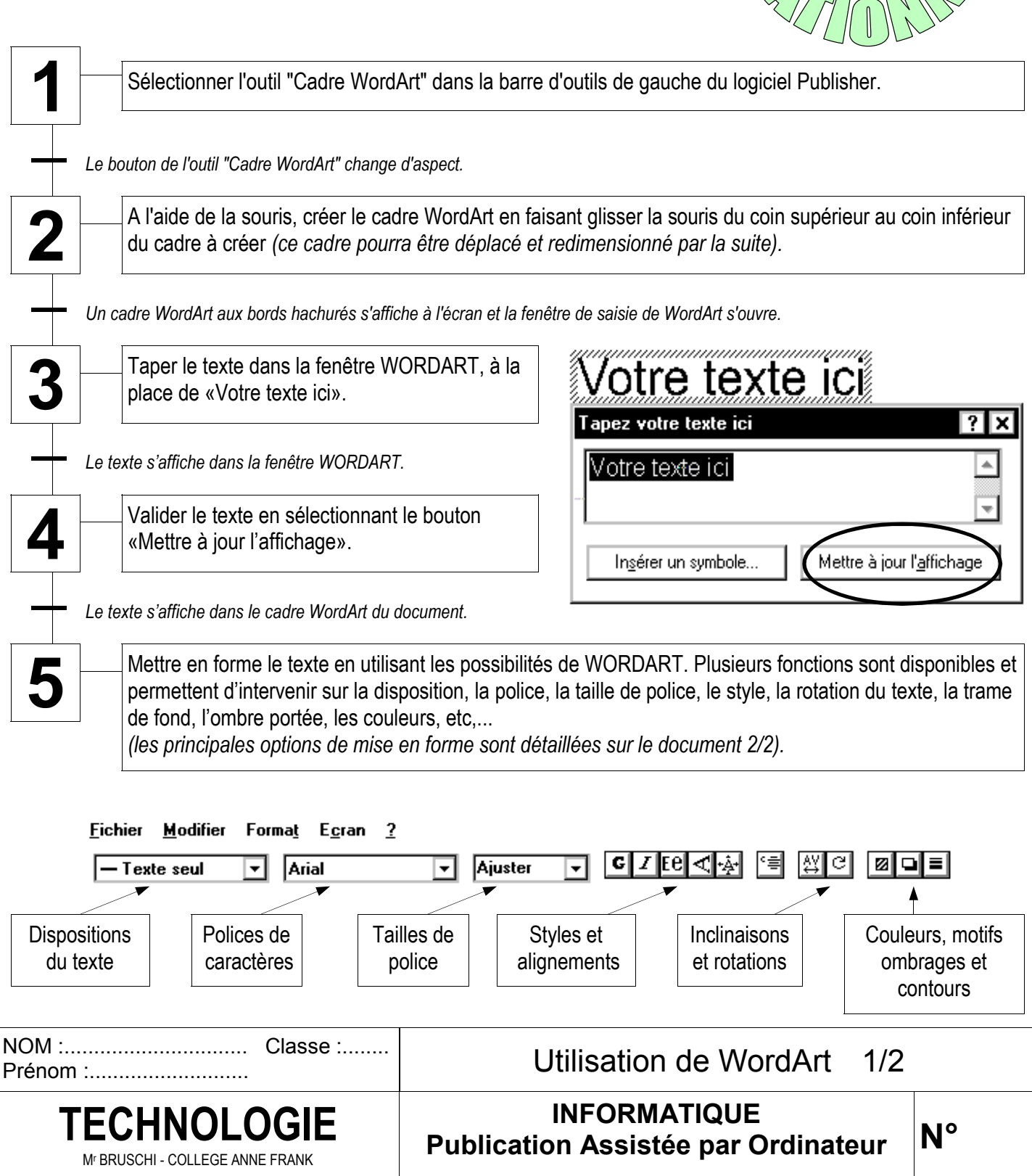

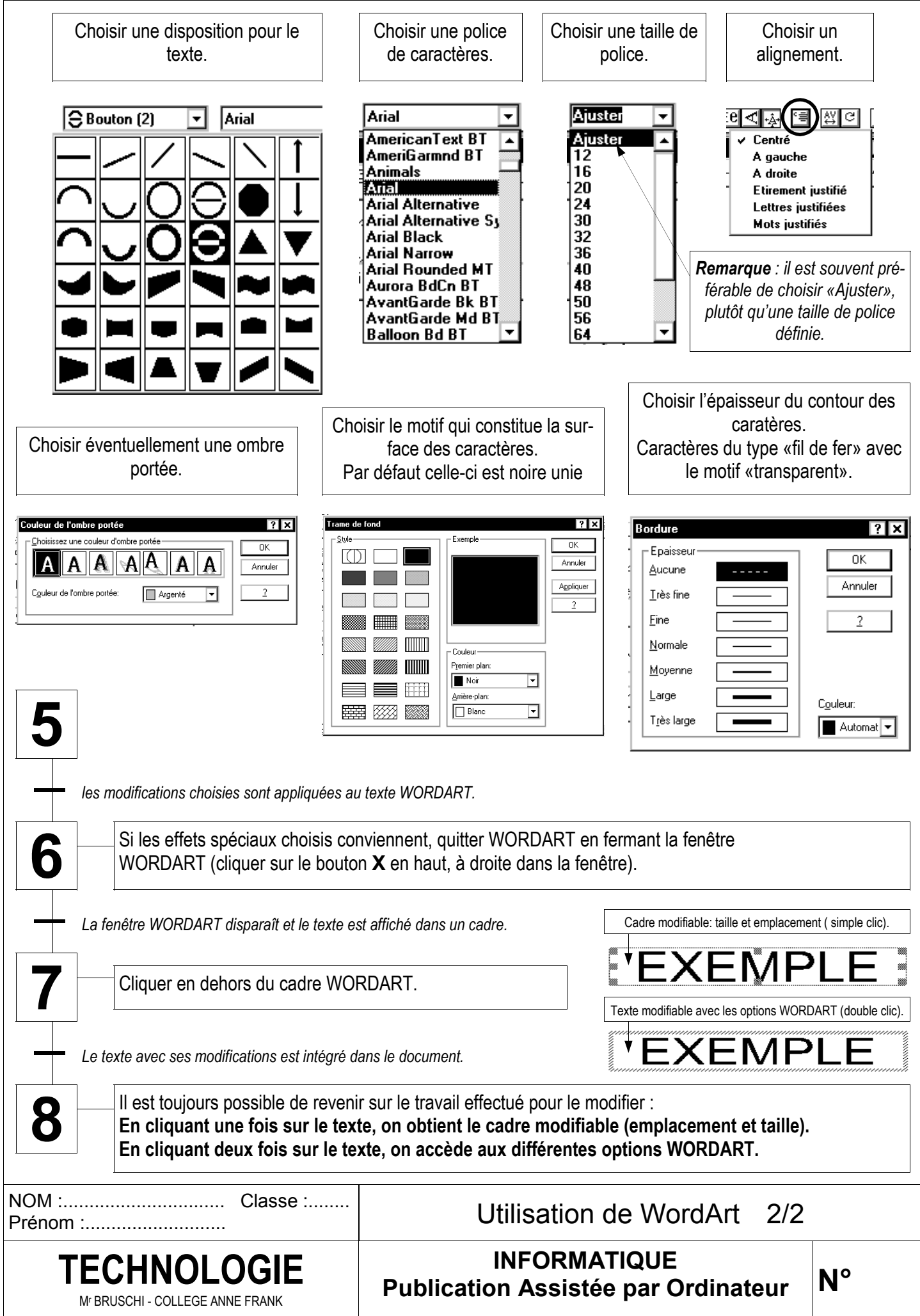